## Moodle v2: Using Assignments as a Student

Moodle includes an assignment tool that allows instructors to set up assignments that can be turned in within the course. One files or multiple file assignments along with a due date can be specified, grade & more options can be added by the instructor.

## Finding your assignments – 2 ways

1. One way to find your assignment is to look for the assignment icon and click on the link to open up the assignment.

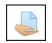

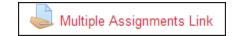

2. Drag a file/s on the the dialog box area as shown with blue arrow. Notice you can also **Create a Folder** or **Add** files by navigating to your file. Click **Save changes**.

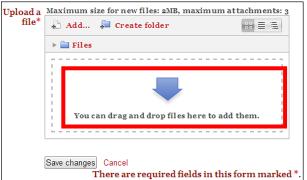

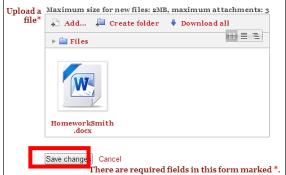

3. Depending on the type of assignment you might be able to upload one or many files. This is a setting your instructor would do when setting up the assignment in Moodle. Once a file/s has been added notice the **Edit these Files** button. When you are ready to send under the Final Submission click on the **Send for Marking** button.

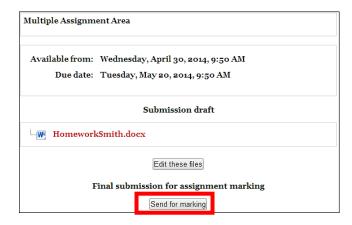

4. The **Final submission for assignment marking** details appear, click on the **Continue** button. The **Submission** details appear showing the file submitted & cannot be updated.

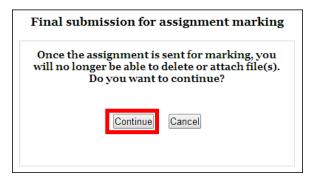

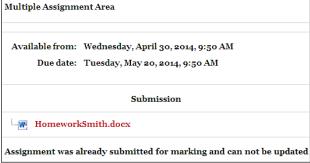

## **Assignment types**

There are two common types of assignments in Moodle:

- 1. In an **Upload a Single File** assignment, the instructor will give directions, and the student will upload their file through the Moodle assignment tool found as a link to click on.
- 2. In an **Advanced Uploading of Files** assignment, the instructor will give directions, and the student will upload multiple files through the Moodle assignment tool found as a link to click on.

## All assignments may contain a few basic components:

- 1. Assignment description and expectations and/or grade if instructors grades assignments
- 2. Available date, indicating when students can begin the assignment
- 3. Due date, indicating when students must complete the assignment